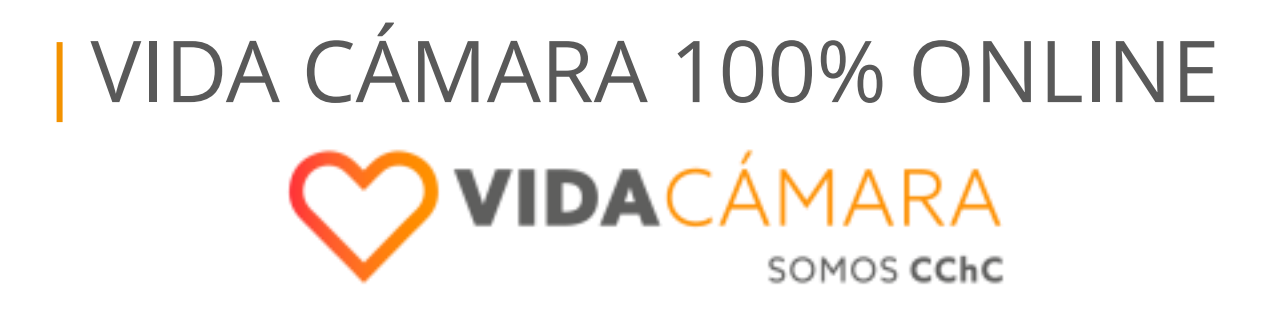

vidacamara.cl

### **¿Cuáles son los canales digitales de reembolso?**

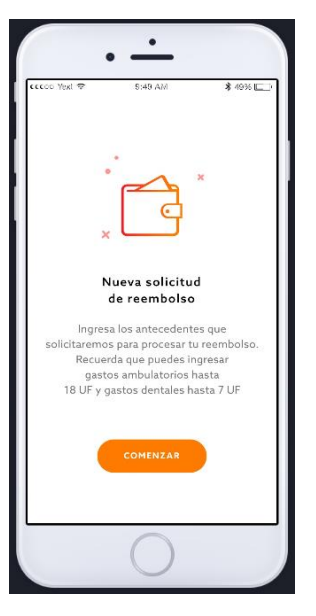

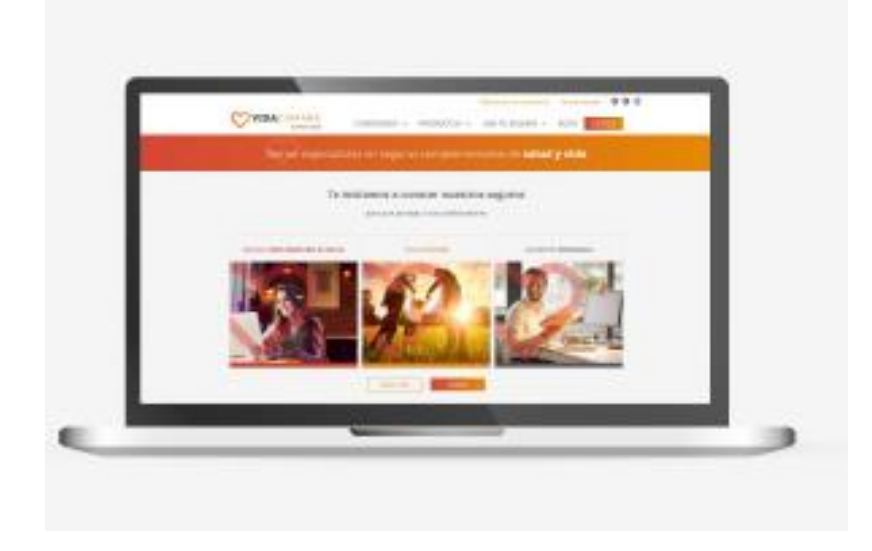

**VIDA**CÁMARA

SOMOS CChC

**App Móvil Reembolsos**

Principal canal de reembolso gastos médicos y dentales.

Lanzamiento fue julio 2018.

**Nueva web privada reembolsos** 

Nuevo canal de reembolso, homologa a la App.

Lanzamiento fue en junio 2019.

### **¿Qué ventajas hay al usarlas?**

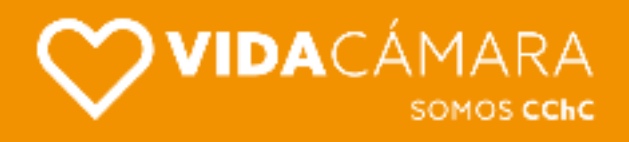

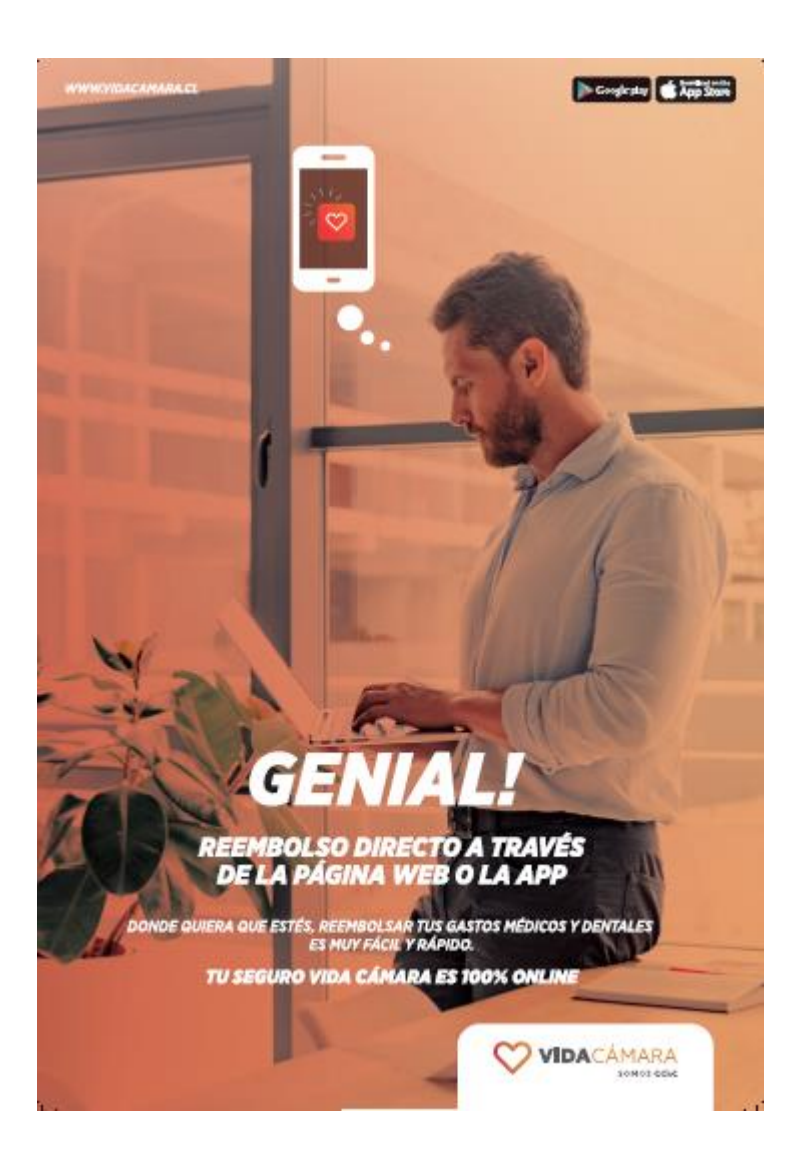

#### **Al usar la app o web podrás:**

- Reembolsar desde donde estés, sin ir a sucursal o hacer filas.
- **Respuesta a tu solicitud de reembolso muy** rápida, en **4 días hábiles**.
- Reembolso de gastos médicos y dentales **sin tope**. Gastos dentales complejos inclusive.
- **Revisar el historial de reembolsos.**
- **v** Conocer posible fecha de pago de reembolsos en proceso.
- Actualización de datos personales y bancarios del titular.
- Elegir el beneficiario a reembolsar ( titular o carga).

### **¿Qué gastos puedo reembolsar de forma digital?**

#### **Gastos médicos:**

- Consultas médicas
- Exámenes ambulatorios
- Medicamentos ambulatorios
- Óptica
- Urgencias ambulatorias
- Prótesis y Órtesis

#### **Gastos dentales:**

- Urgencia, consultas y diagnósticos.
- Fluoraciones y limpieza.
- Instalación y controles de ortodoncia, sellante, detartraje.
- Tratamiento, implantes e injertos.
- Prótesis fija.
- Insumos de ortodoncia.
- Tratamiento maxilofaciales.

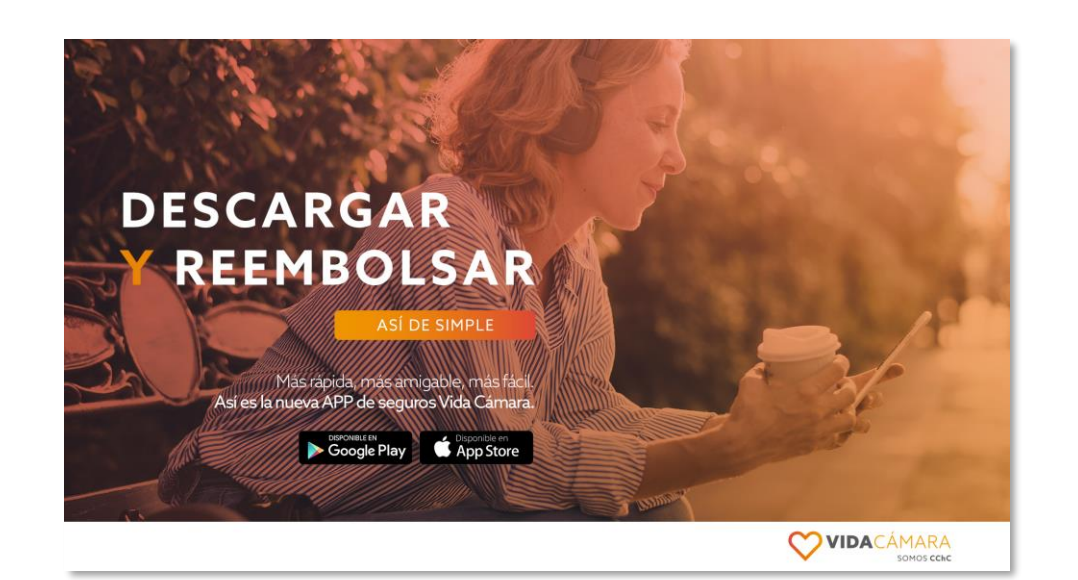

**VIDA**CÁMARA

#### **Gastos hospitalarios:**

Reembolso digital aún no disponible.

Estos deben ser reembolsados en sucursal más cercana (verificar horario de atención).

O bien, enviarlos en sobre cerrado con nombre y Rut del asegurado a:

> **Av. Apoquindo 6750, piso 9. Las Condes Santiago, Chile.**

## **v1. TUTORIAL APP**

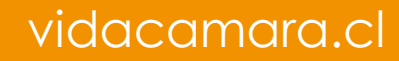

Nueva

solicitud de reembolso

Ingress los antecedentes que

solicitatemos para procesar tu

CONERA

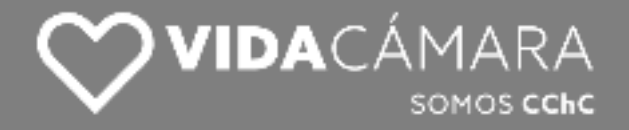

### **¿Cómo se usa la app?**

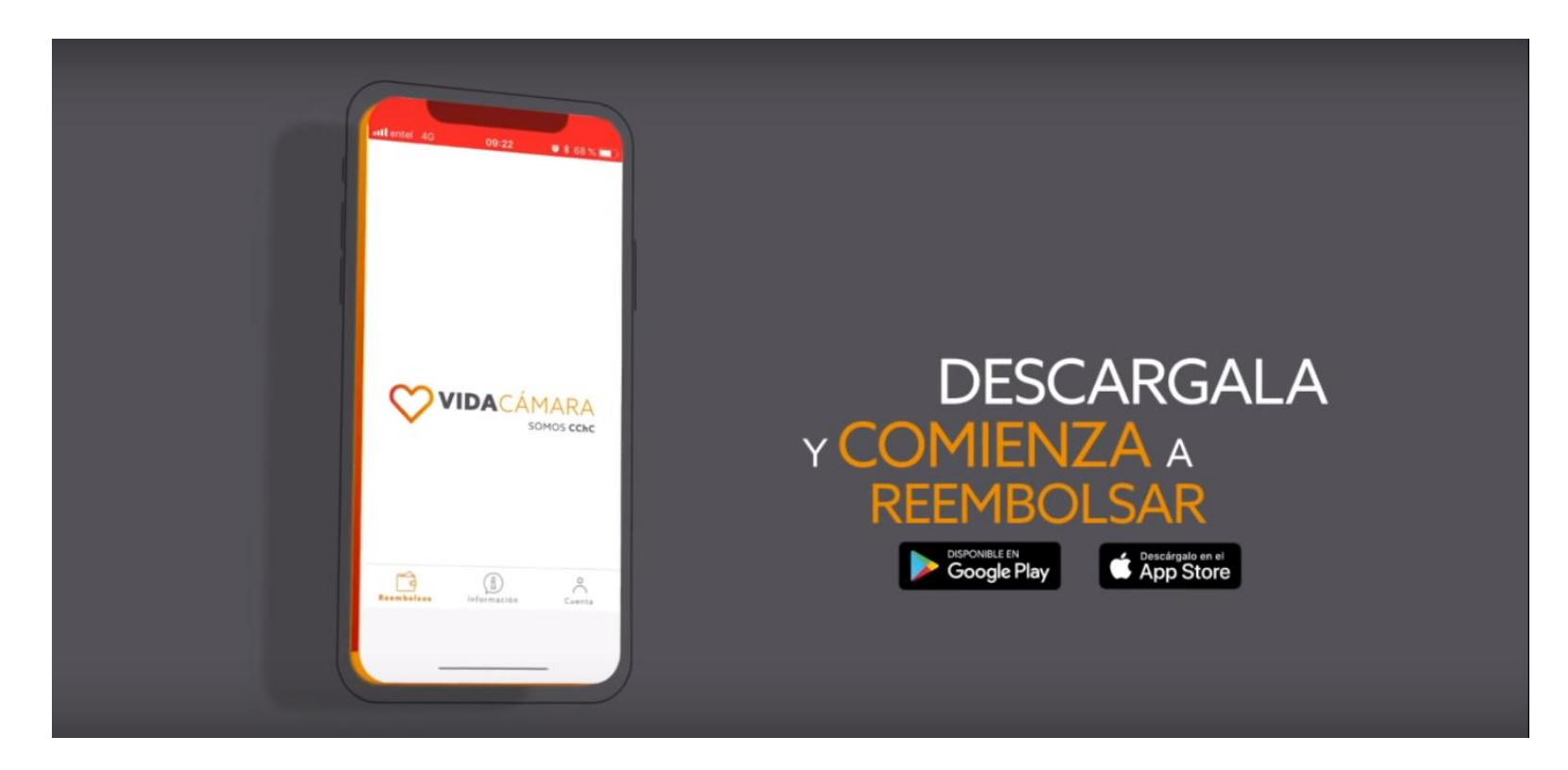

**Ver video en Youtube [aquí](https://www.youtube.com/watch?v=fQ3VMNCk9Lw)**

**Ver video en página Vida Cámara [aquí](https://www.vidacamara.cl/usa-tu-seguro/videos/videoapp)**

#### **1-. Descarga la App en tu celular**

Si es Android, descárgala desde Google Play Si es IPhone, debes descargarla desde App Store

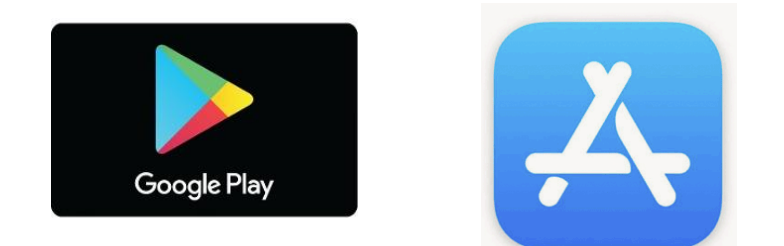

/IDACÁMARA

SOMOS **CChC** 

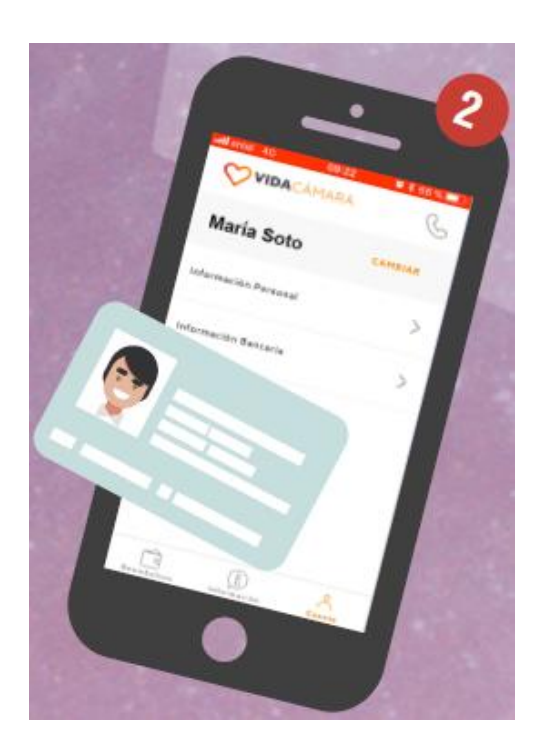

#### **2-. Ábrela e inicia sesión**

Si no posees contraseña o nunca has ingresado antes, tu clave será los últimos 4 números del Rut antes del guion.

Rut ejemplo: 12.345.678-9 Clave ejemplo: 5678

#### IDACÁMARA SOMOS **CChC**

#### **3-. Selecciona el asegurado que reembolsará**

En la parte superior derecha del panel principal, presiona el botón **"cambiar".** Allí podrás escoger el asegurado – paciente que reembolsará el gasto médico.

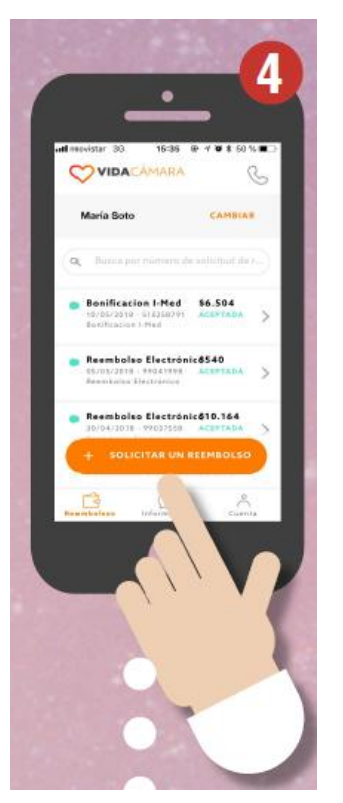

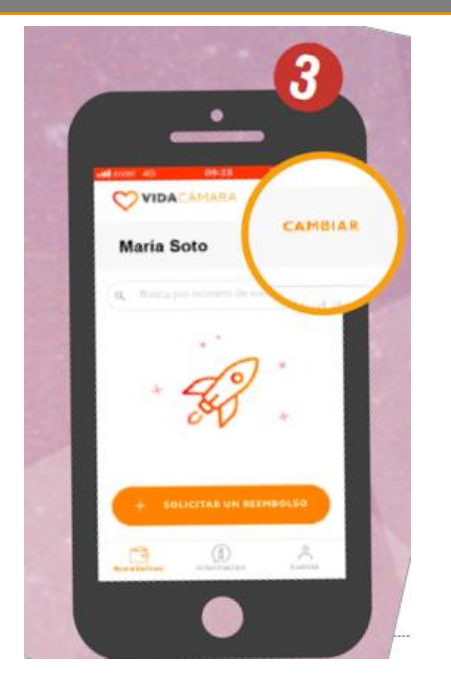

#### **4-. Inicia un reembolso**

Al centro, presiona el botón naranjo grande que dice "solicitar un reembolso". Luego, se desplegaran las opciones disponibles.

VIDACÁMARA SOMOS CChC

### **5-. Elije en el menú la prestación a reembolsar**

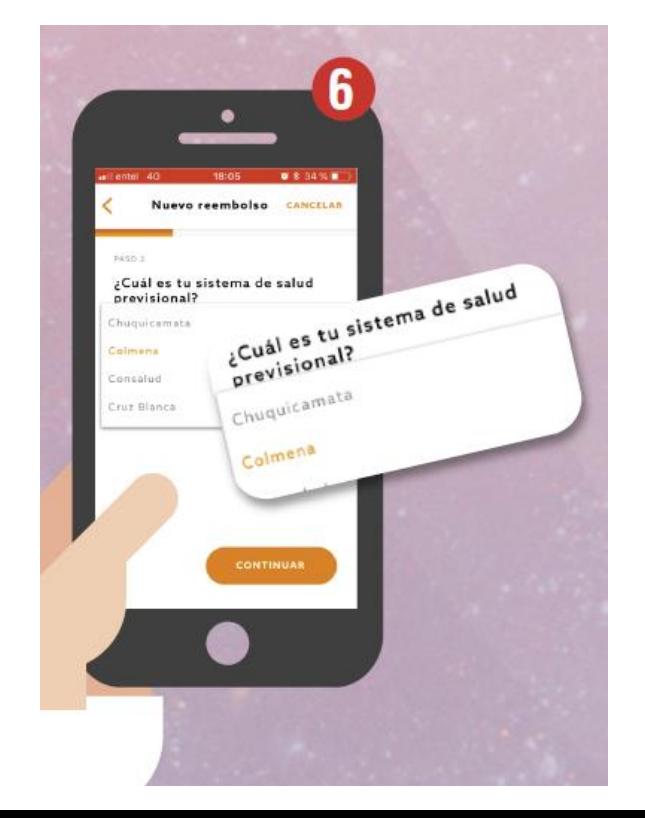

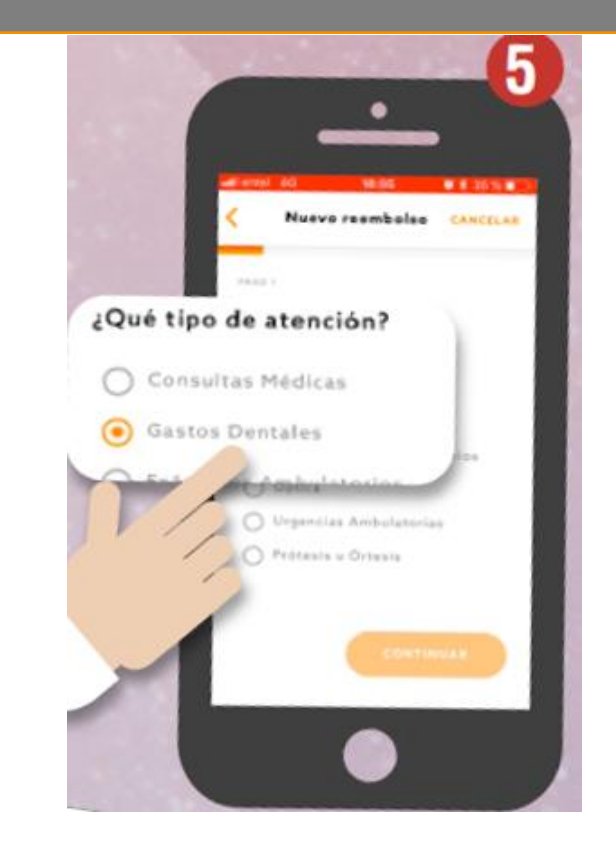

#### **6-. En el paso siguiente, confirma tu sistema previsional.**

Verifica si aparece el sistema previsional ( Isapre, Fonasa u otro) del asegurado que reembolsará.

#### VIDACÁMARA SOMOS **CChC**

#### **7-. Toma fotografías a tus gastos.**

Según lo que te indique la app, toma fotografías a tus gastos desde el mismo dispositivo o bien, ingresa número de bono.

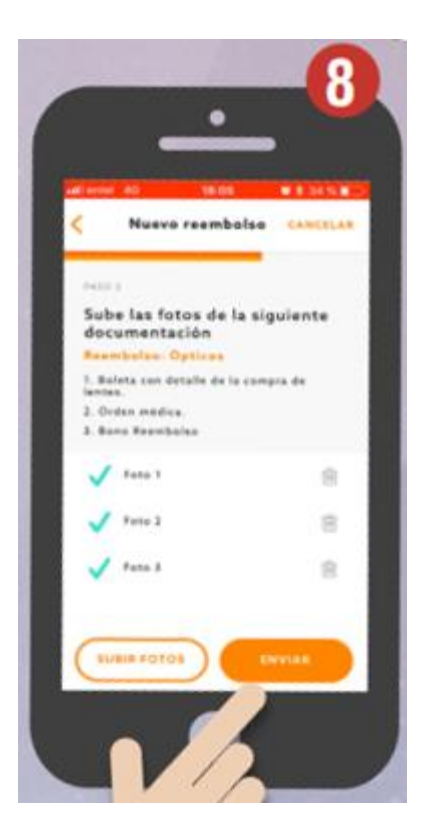

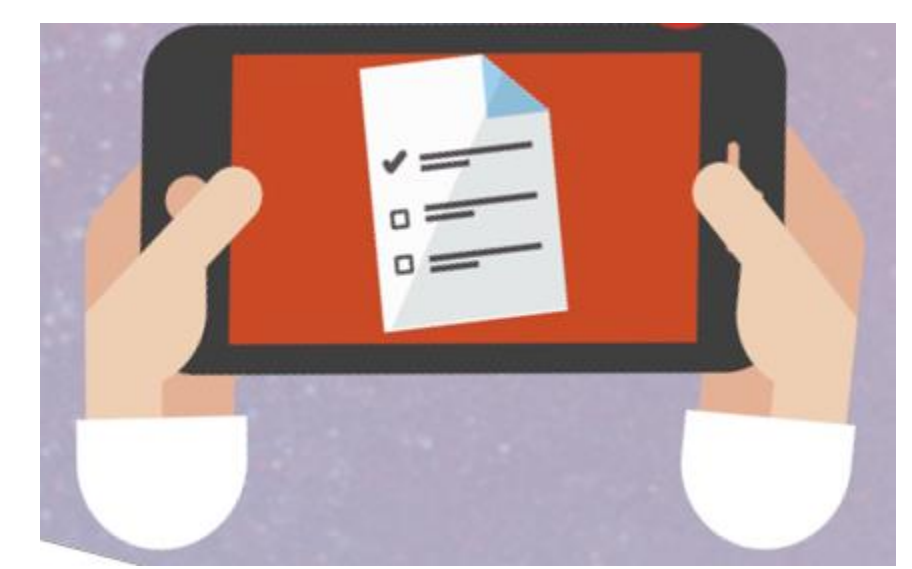

#### **8-. Asegúrate que se suban los documentos y envía el gasto.**

Al finalizar la toma de fotos, verifica que los gastos se encuentre en pantalla y presiona enviar.

### **2. TUTORIAL WEB**

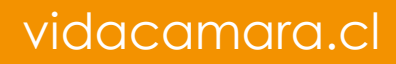

VIDACÁMARA SOMOS CChC

#### **1-. Abre tu navegador**

En el escritorio de pc o table, abre el navegador que usas en la pagina [www.vidacamara.cl](http://www.vidacamara.cl/)

\*Recomendamos usar Chrome para una mejor experiencia.

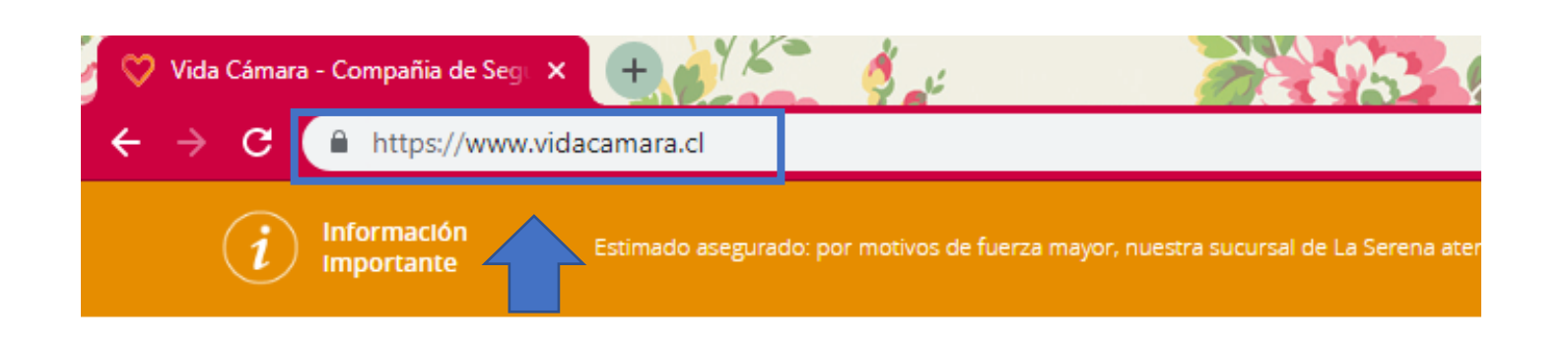

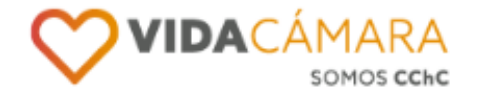

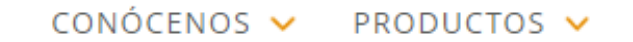

VIDACÁMARA SOMOS CChC

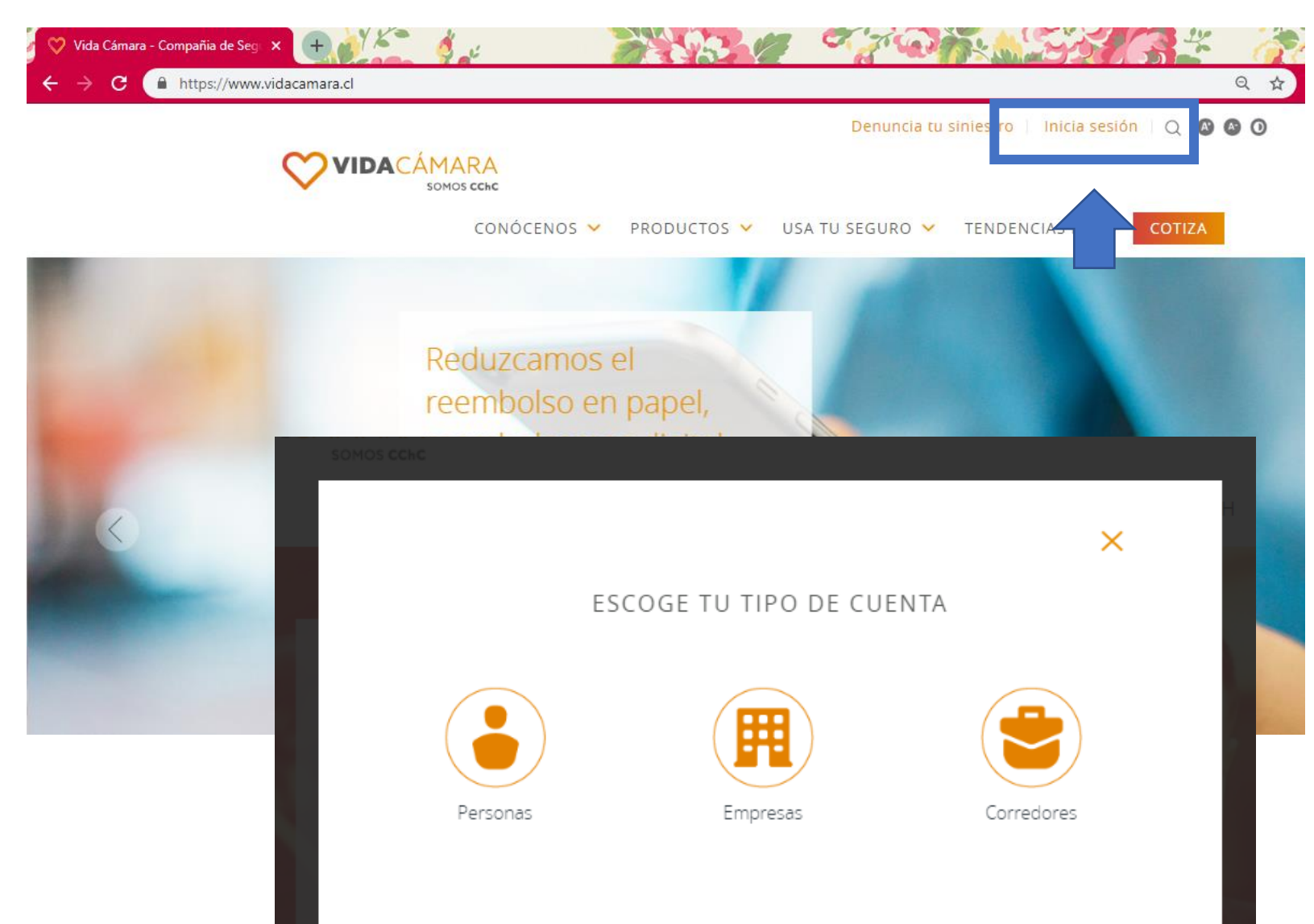

#### **2-. Inicia Sesión**

En la esquina superior derecha presiona "iniciar sesión" e introduce tu Rut y clave.

Recuerda, tu clave son los últimos 4 dígitos del Rut antes del guion. Rut ejemplo: 12.345.678-9 Clave ejemplo: 5678

**VIDA**CÁMARA SOMOS CChC

### **3-. Página principal**

Al entrar, en la pagina principal tienes las siguientes opciones para ejecutar:

- Mis Datos
- Ingresar Reembolso
- Informaciones

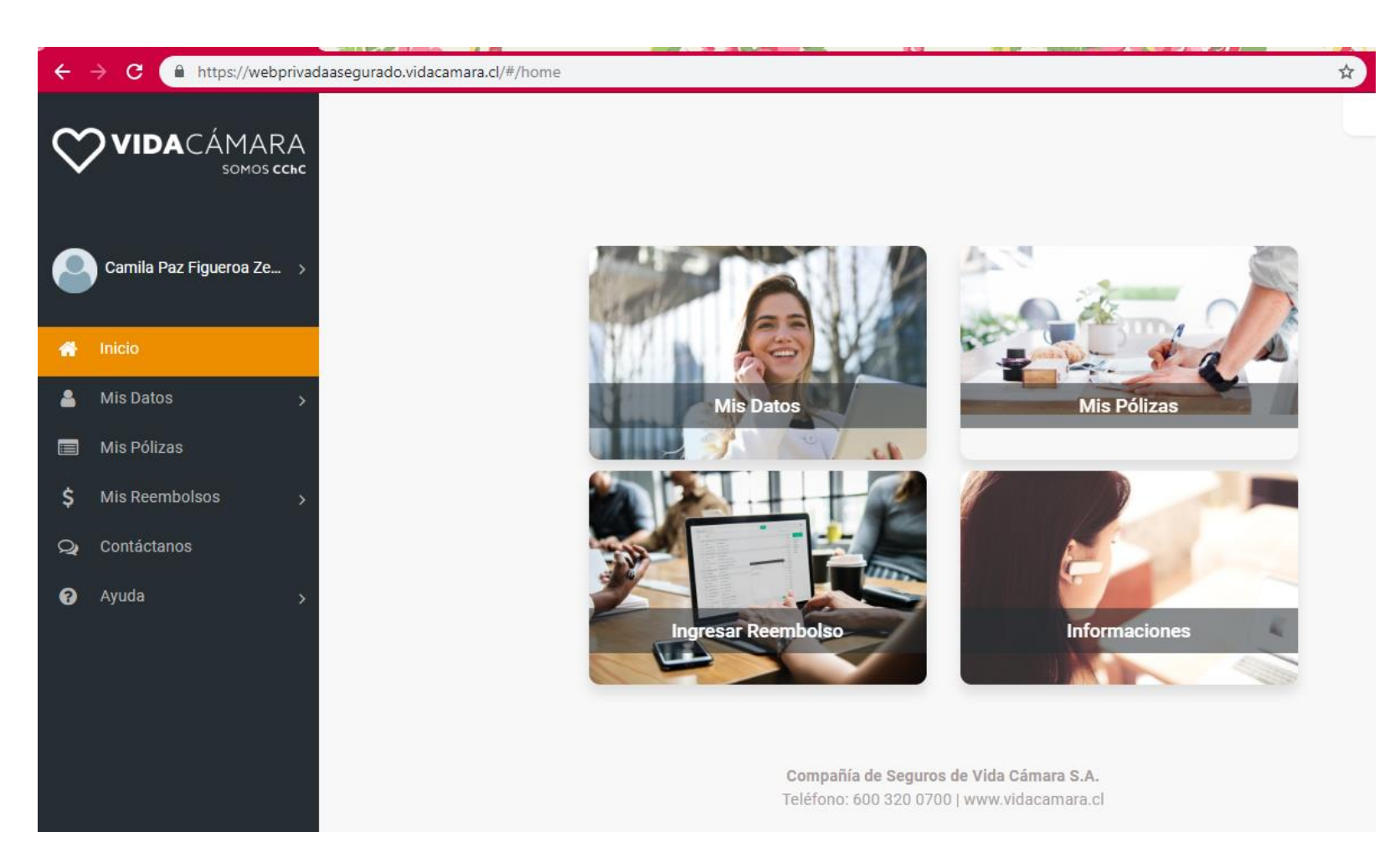

ZIDACÁMARA SOMOS **CChC** 

#### **4-. Mis datos:**

En esta sección puedes revisar y editar datos personales y bancarios del titular. Además, puedes revisar a tus cargas pero no realizar modificaciones de sus datos.

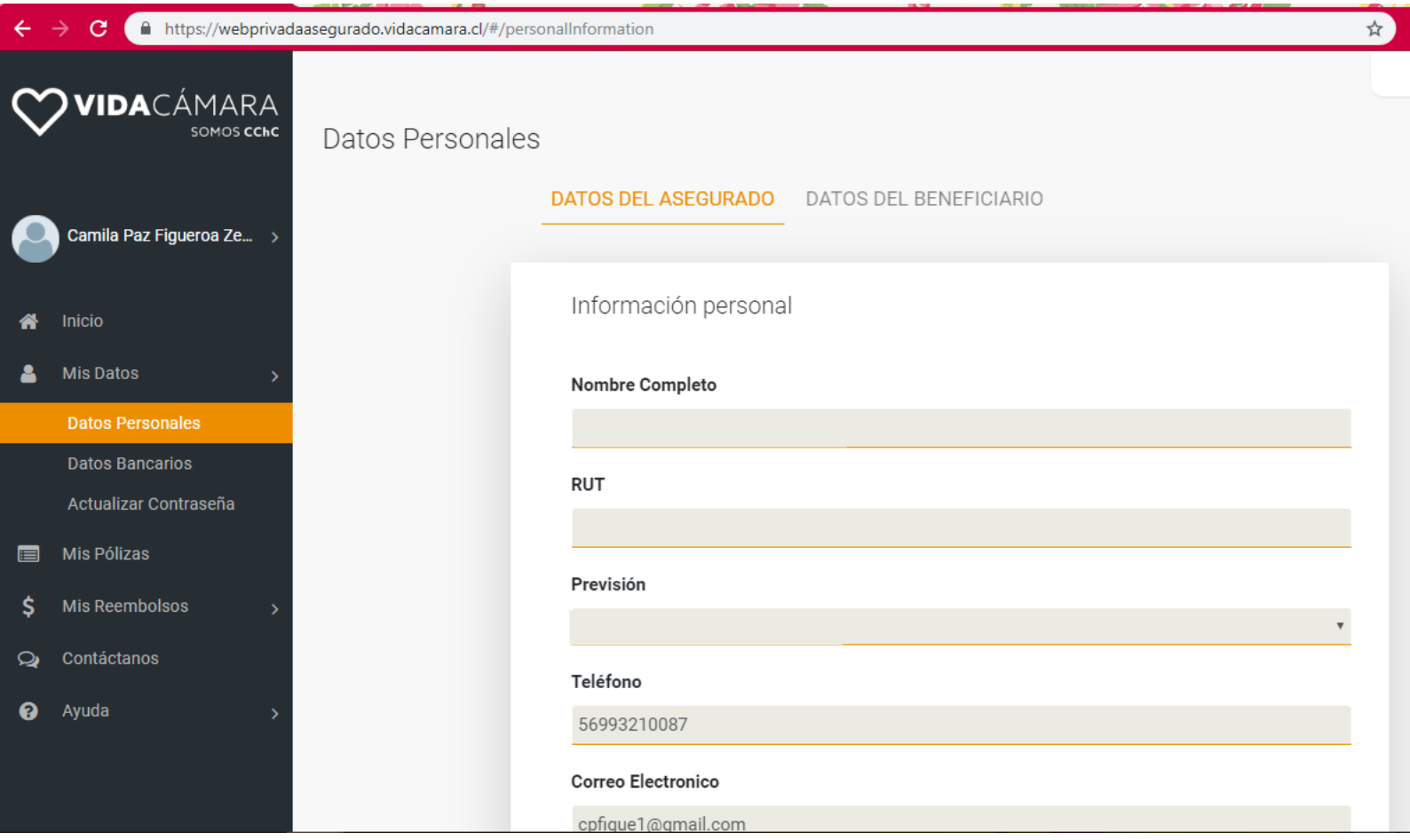

VIDACÁMARA SOMOS CChC

### **6-. Informaciones**

Se desplegará un glosario con términos de importancia.

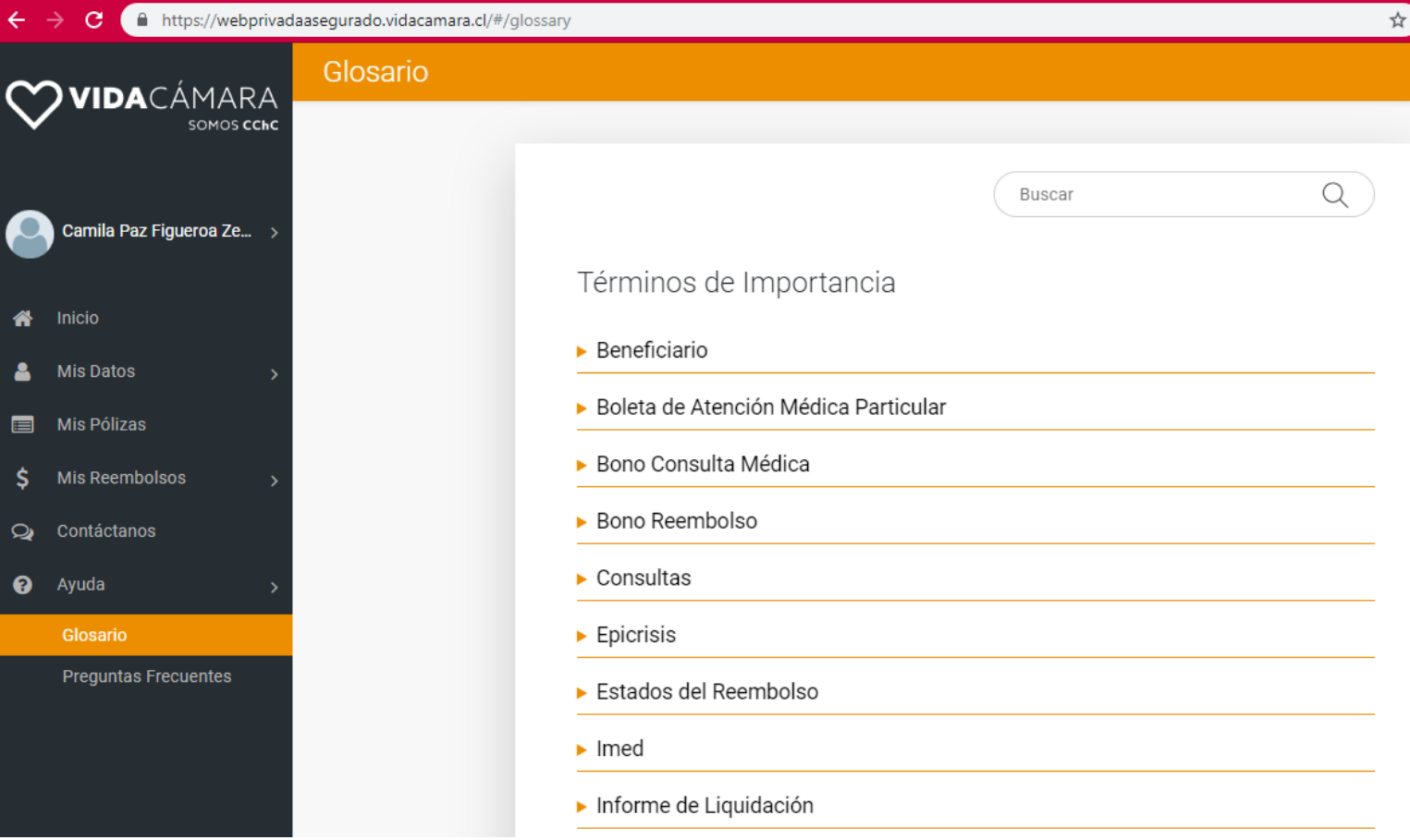

ZIDACÁMARA SOMOS **CChC** 

#### **7-. Mis Reembolsos**

Acá podrás acceder a la sección de reembolsos, donde mediante fotos podrás enviar tus solicitudes.

- o Selecciona el tipo de atención
- o Luego, el sistema previsional de la persona que reembolsará.
- o Verifica póliza y persona a reembolsar, que puede ser el titular o la carga.
- o Sube las fotografías.
- o Presiona siguiente y finaliza la acción.

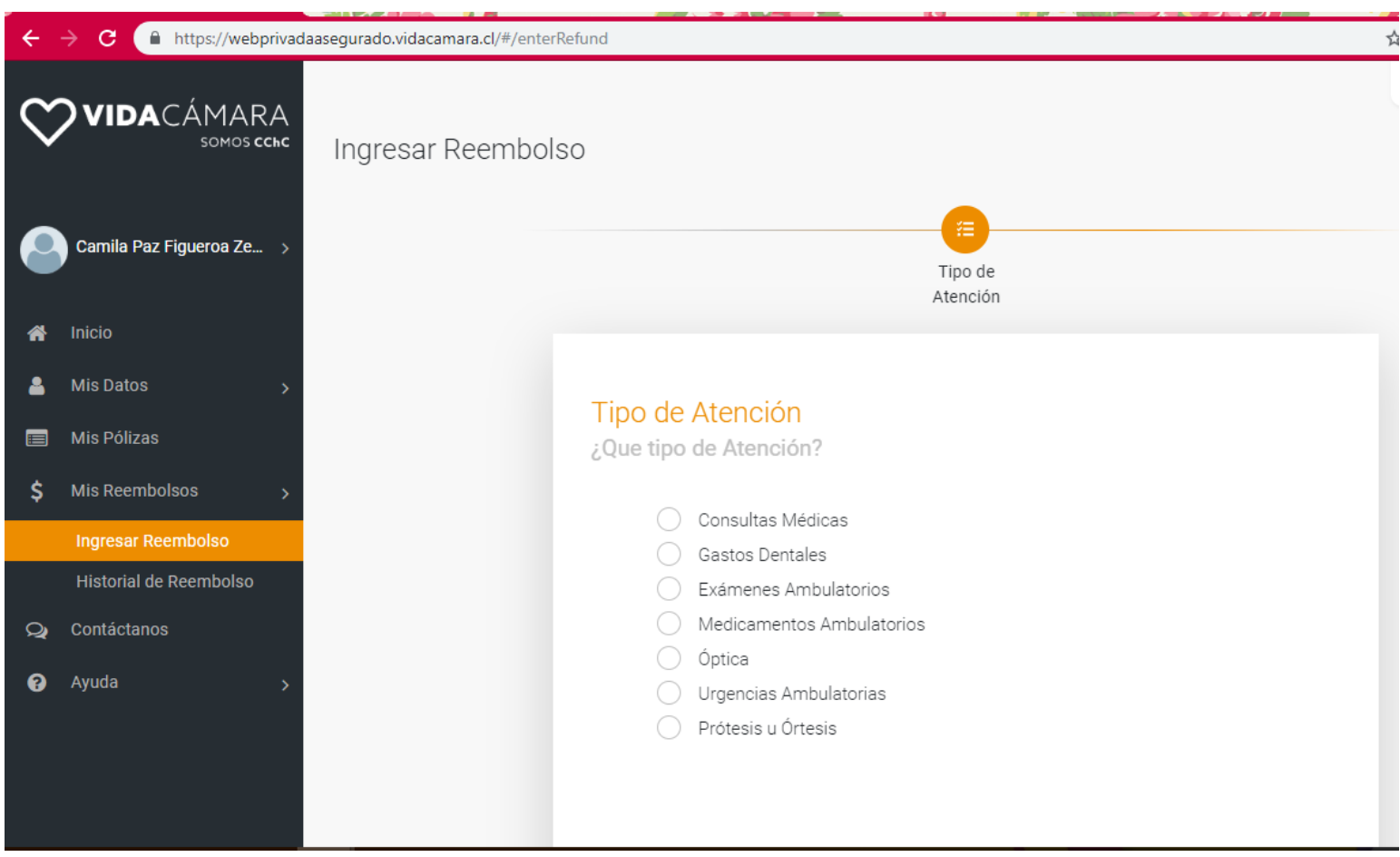

### **8-. Contáctanos**

En el menú de la izquierda, selecciona la opción Contáctanos, se desplegará un formulario que llegará directo a nuestro Contact Center para resolver tus dudas.

/IDACÁ

**MARA** 

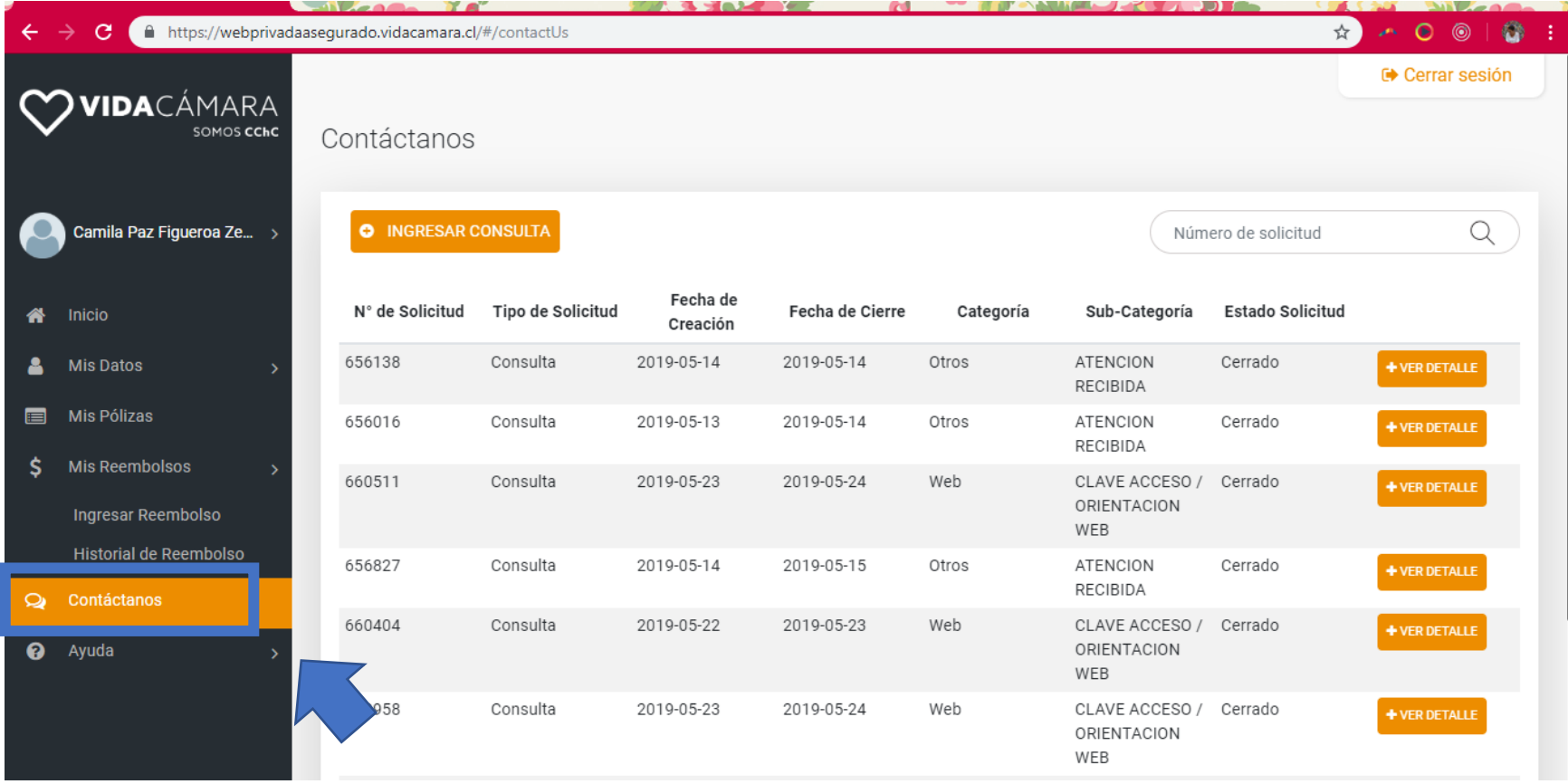

### **9-. Historial**

En el menú de la izquierda, selecciona la opción Mis Reembolsos luego Mi Historial. Podrás ver los reembolso realizados hace 60 días en adelante. También podrás ver el monto solicitado en cada prestación.

/IDACÁ

ARA

SOMOS **CChC** 

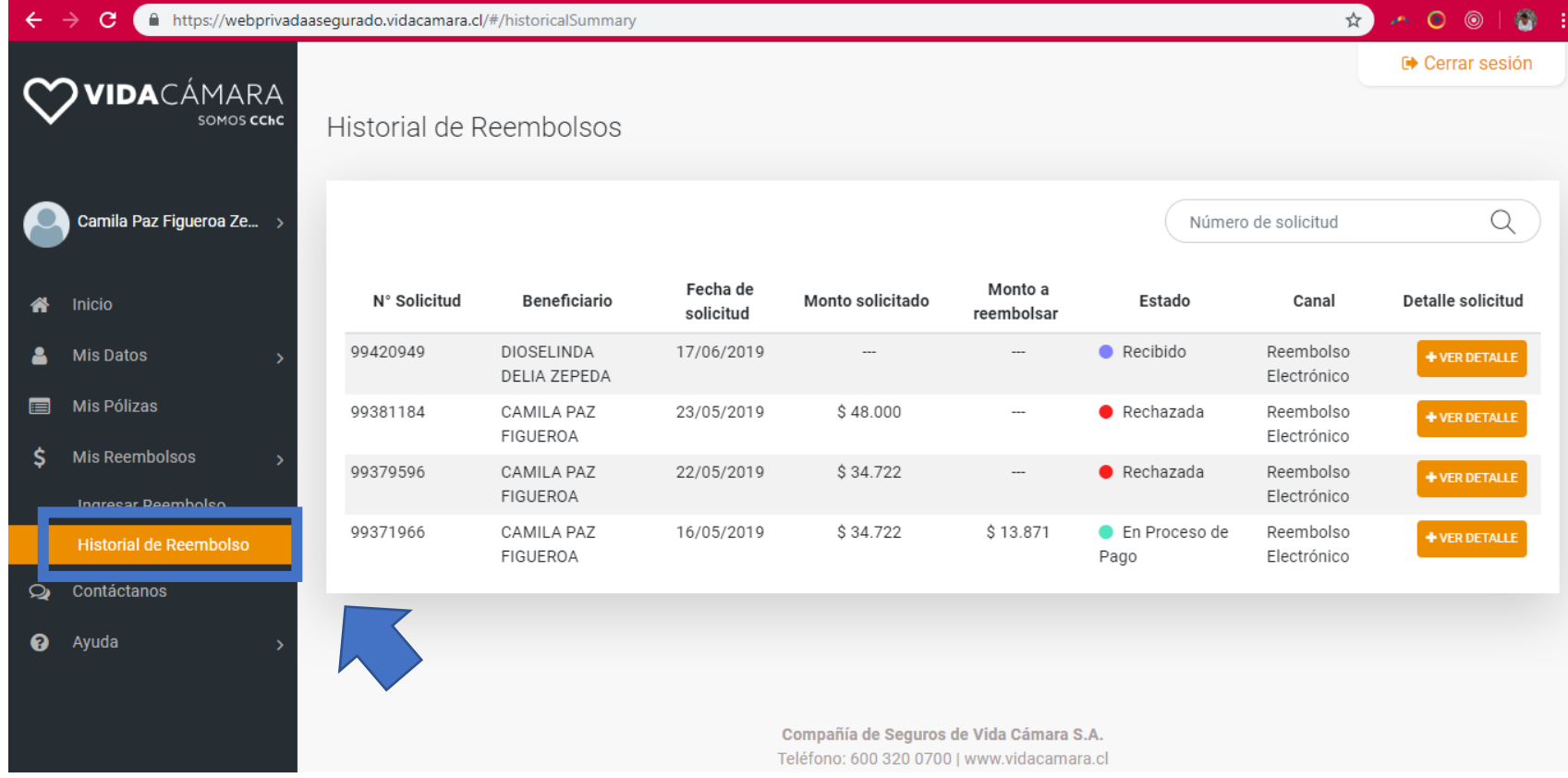

VIDACÁMARA SOMOS CChC

#### **10-. Cerrar Sesión**

En la esquina superior derecha podrás cerrar sesión.

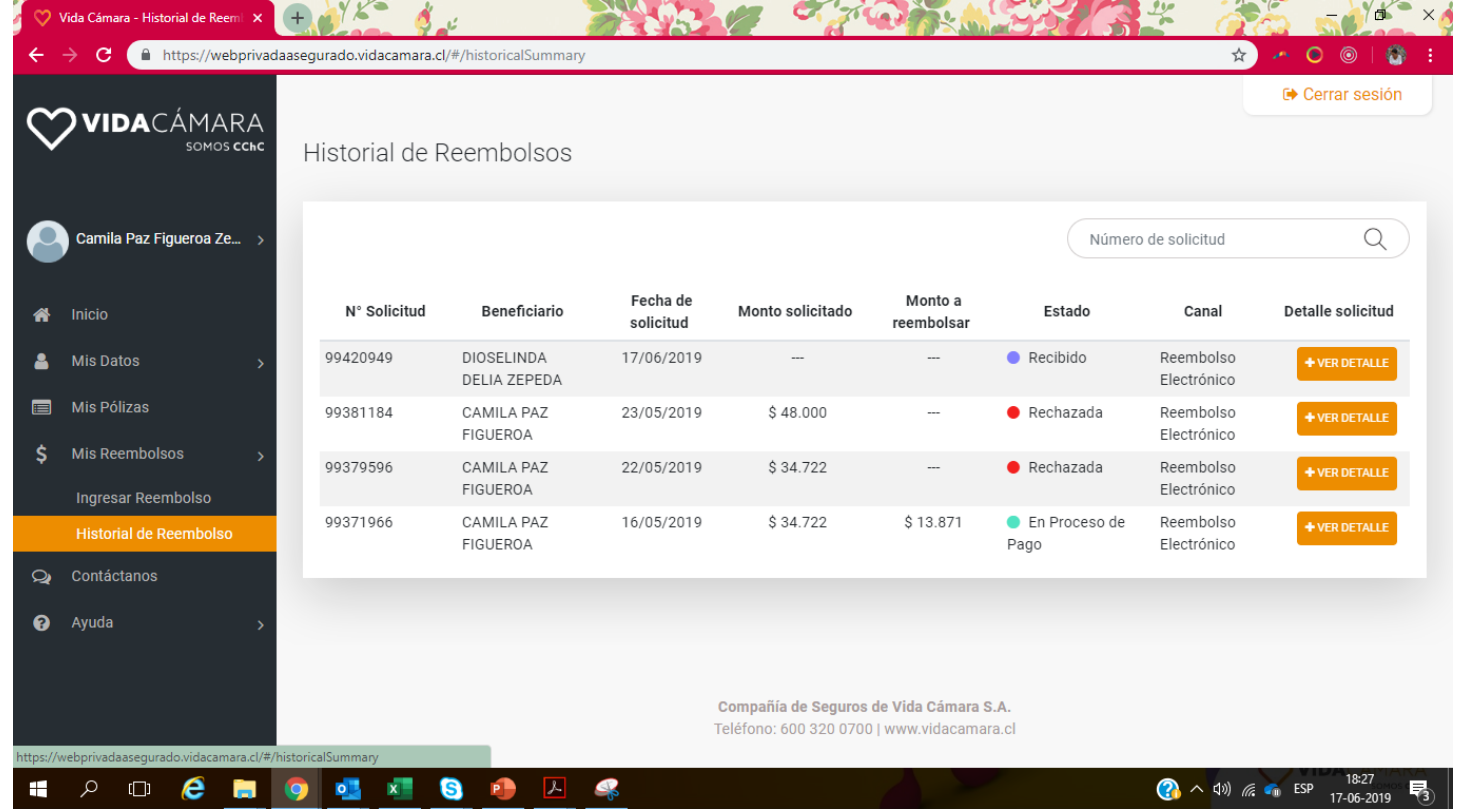

# V3. ¿CÓMO MEJORAR LOS **REEMBOLSOS?**

< My drawings

vidacamara.cl

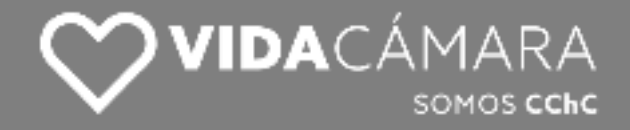

# **¿De qué depende un reembolso exitoso?**

#### **1-. Conoce tus coberturas**

Es importante que sepas si cuentas con cobertura sólo en salud o en salud y dental. De esta manera evitarás enviar gastos que no tienen cobertura.

Consúltalo a tu empresa o en la web sección "mis pólizas"

**2-. Envía todo la documentación de una vez**

Conoce la documentación que necesitas para reembolsar y envíala toda junta cuando pertenezca a un gasto. Evitarás rechazo por falta de documentos.

Conoce más en nuestro folleto de documentos de reembolso. Revísalo [Aquí.](https://www.vidacamara.cl/vidacamara/site/edic/base/port/que_documentos_necesito.html)

#### **3-. Saca buenas fotos a tus documentos**

Esto es muy importante, las fotos deben ser legibles para que el proceso de reembolso sea exitoso.

**Es muy fácil sacar buenas fotos. En la siguiente lámina encontrarás un video demostrativo.** 

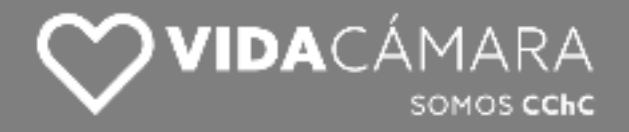

### **¿Cómo sacar buenas fotos a los**

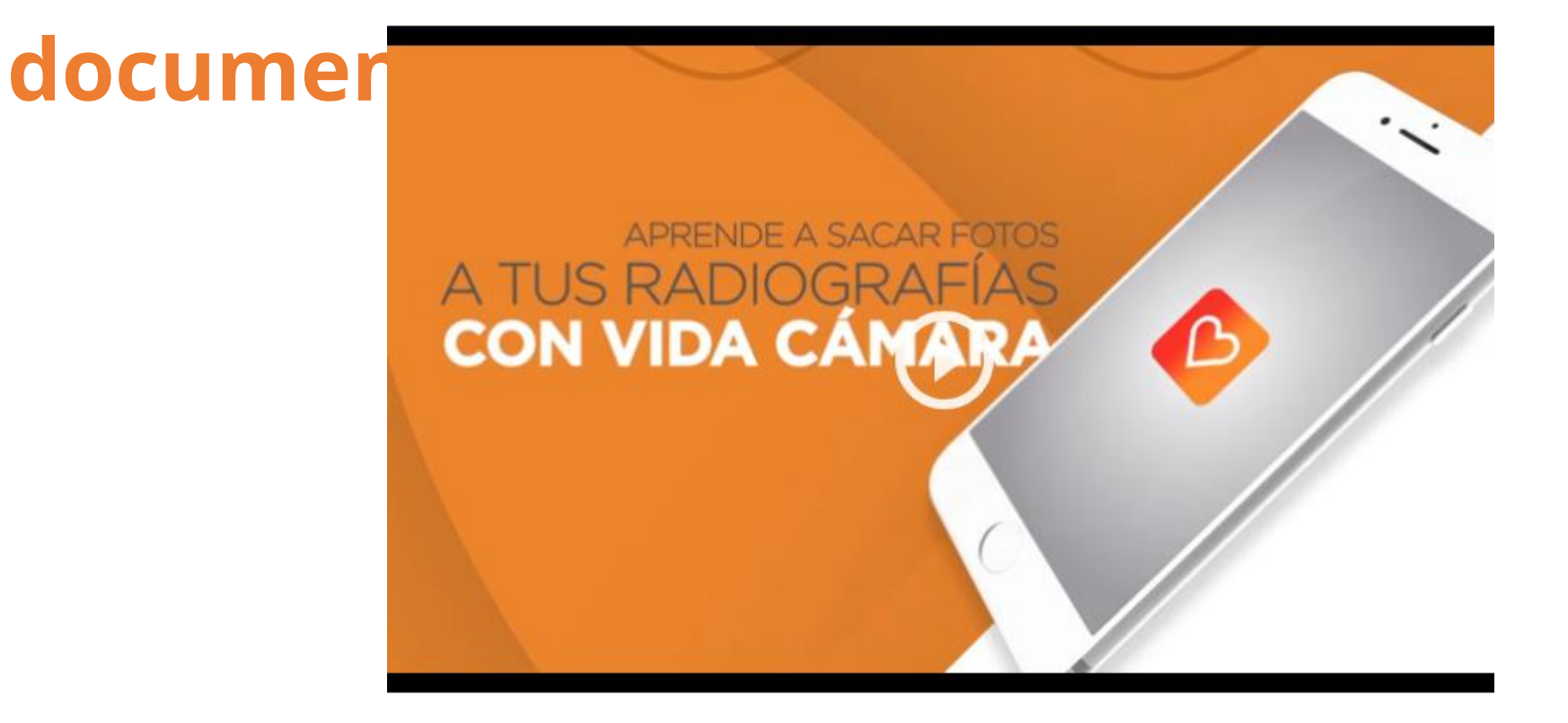

**Ver video en Youtube [aquí](https://www.youtube.com/watch?v=niAM1ODMcTk)**

**Ver video en página Vida Cámara [aquí](https://www.vidacamara.cl/usa-tu-seguro/videos/aprende-a-sacar-fotos-de-tus-radiografias-con-vida-camara)**

# DESCARGAR<br>Y REEMBOLSAR

**ASÍ DE SIMPLE** 

Más rápida, más amigable, más fácil. Así es la nueva App de Vida Cámara.